# Zoom使用手引き

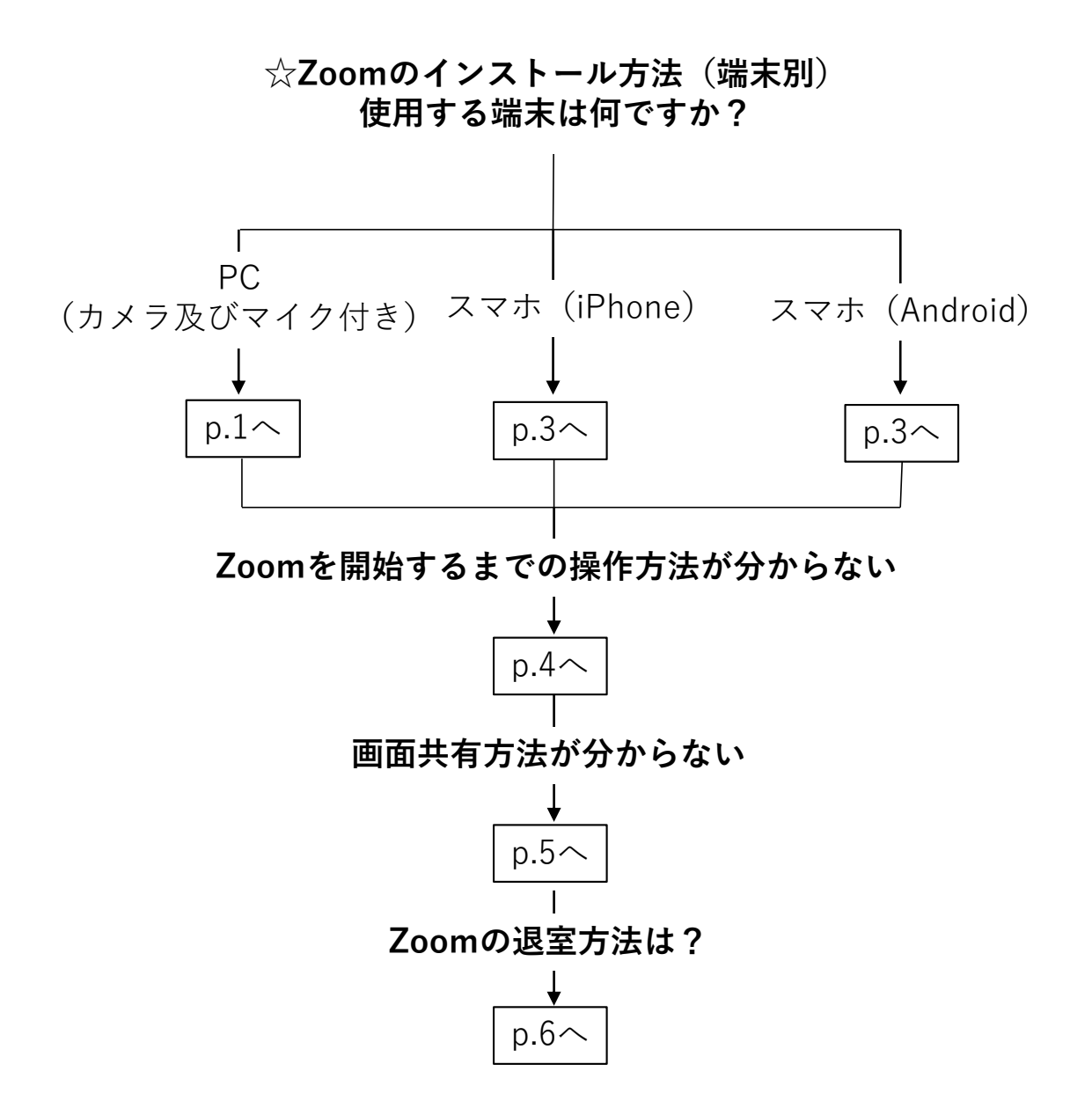

一般社団法人 日本健康・スポーツ教育学会

Japanese Society of Health & Sport Education

# **Zoom無料インストール方法(PC版)**

①「https://zoom.us/jp-jp/home.html」からHPへ移動してください もしくはブラウザの検索画面で「Zoom」と入力して検索してください

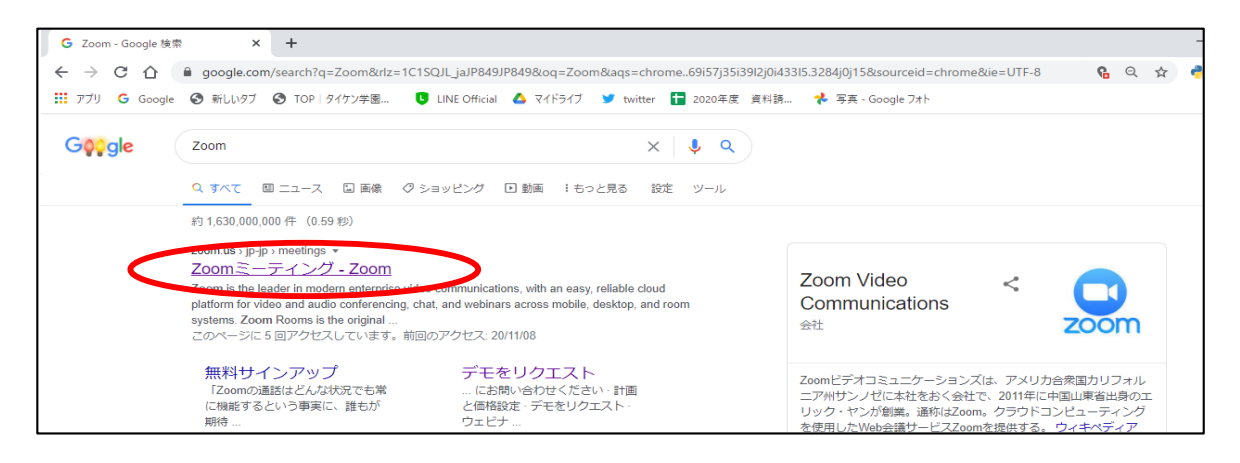

②開いたページの**最下部**にある「ダウンロード」をクリックします

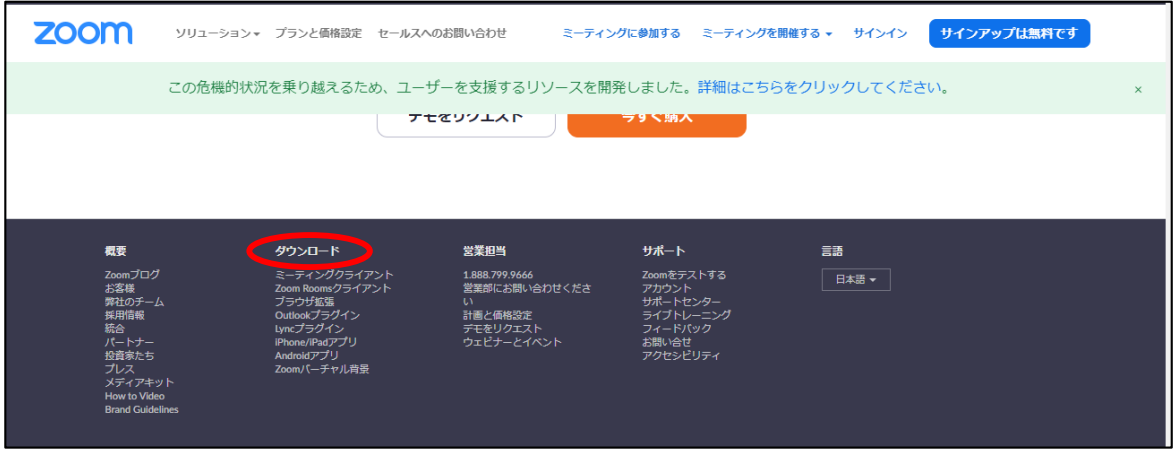

③「ダウンロード」をクリックするとダウンロードが始まります

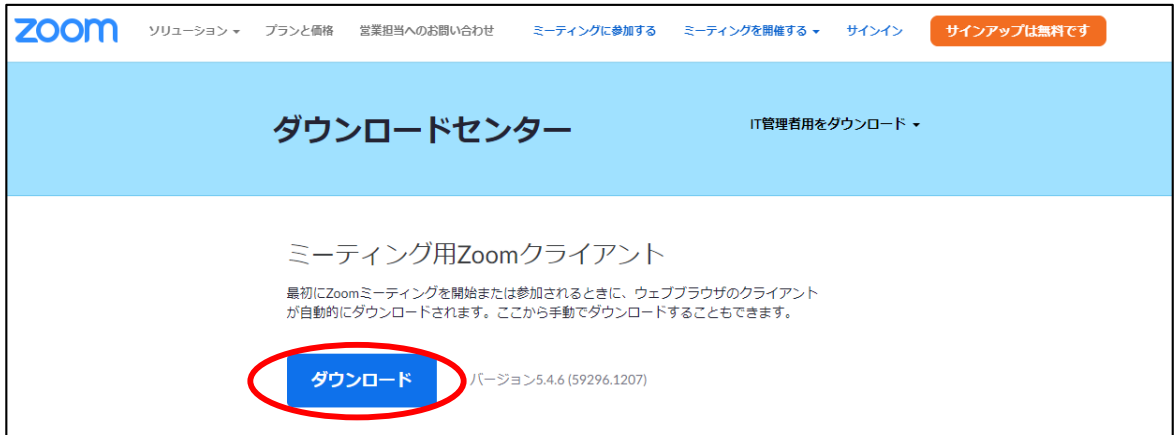

④ダウンロードが完了したら下図の赤丸部分をクリックしてインストールを開始させてください

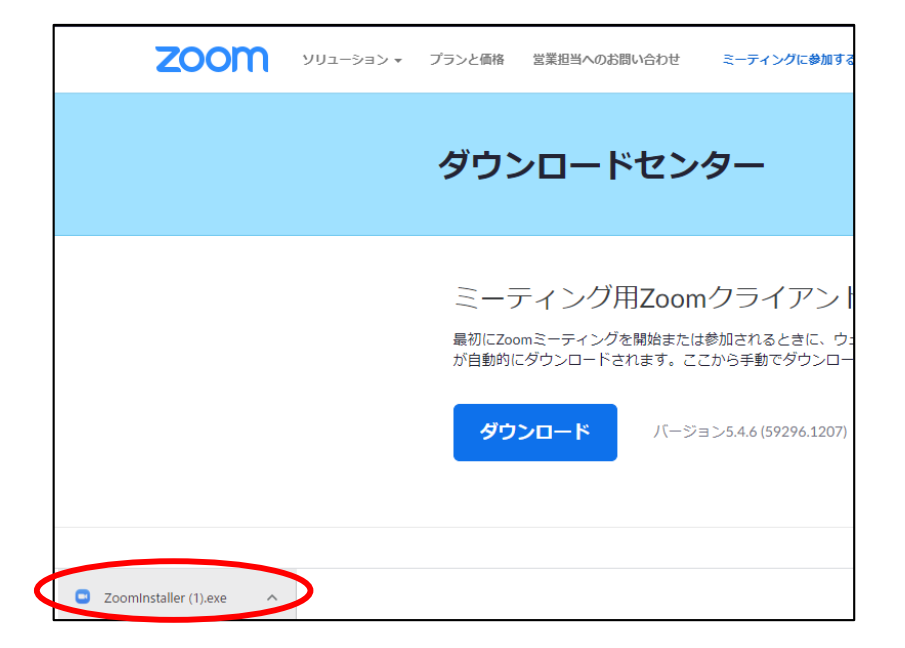

※上記の部分が表示されない方は「フォルダ」→「ダウンロード」を開いてください(右下図) 開いた場所にダウンロードされたファイルがあるのでそこからインストールを行ってください

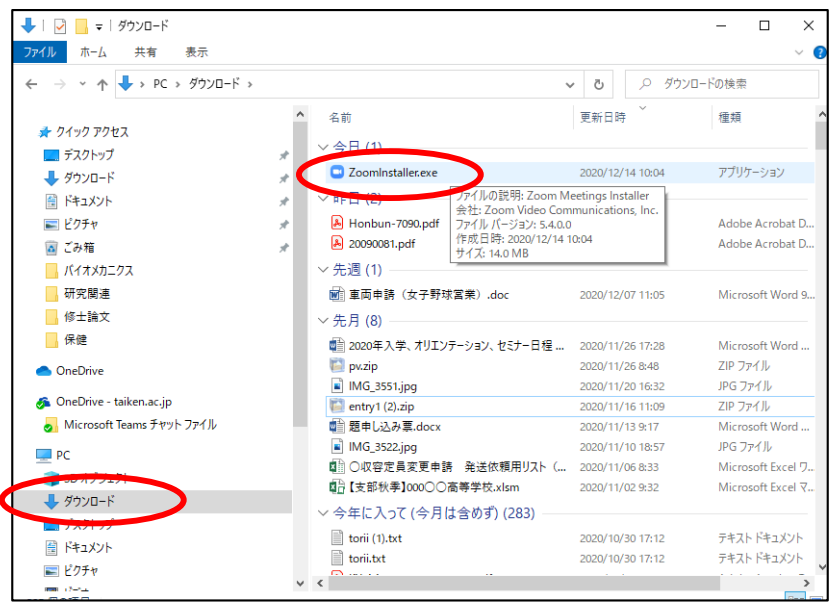

⑤ダウンロードが問題なく終了した結果、指定した画面に以下のアイコンが表示されます。

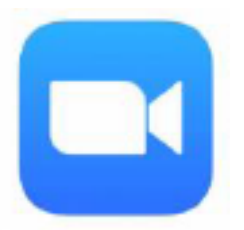

#### これで、Zoomのインストールは、終了です。

### **Zoom無料インストール方法(iPhone版)**

①「App Store」を開き、検索欄に「zoom」と入力し、検索します。 候補が複数表示されますが、 「**ZOOM Cloud Meetings**」というアプリが該当のアプリです。

②[入手]をタップします。

サインインしていない場合はApple IDでのサインインが求められます。 取得しているIDとパスワードでサインインしてください。 あらかじめ設定している場合は、指紋認証や顔認証も利用できます。 正常に認証が行われるとダウンロードが始まり、インストールが終了します。 ホーム画面にZoomのアイコンが追加されていることを確認してください。

# **Zoom無料インストール方法(Android版)**

①「Playストア」というアイコンで開きます。 アイコンはホーム画面、もしくは「設定」にあるケースがほとんどです。 Google Playでは、Google IDを用います。 あらかじめ端末にGoogle IDを登録していない場合は、 サインインが求められます。また、Google IDを持っていない場合は、 作成してから再度Google Playを利用してください。

or

①Google Playでもアプリを名前で検索できます。 検索窓に「zoom」と入力します。「**ZOOM Cloud Meetings**」 というアプリが該当のアプリです。

②「インストール」をタップすると、 ダウンロードおよびインストールが始まります。

ダウンロードが問題なく終了した結果、指定した画面に以下のアイコンが表示されます。

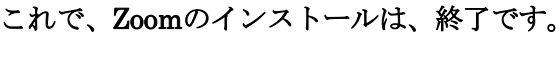

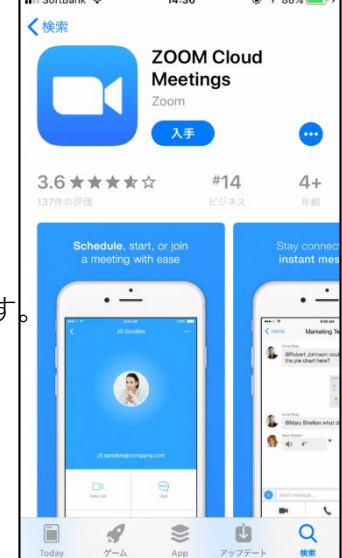

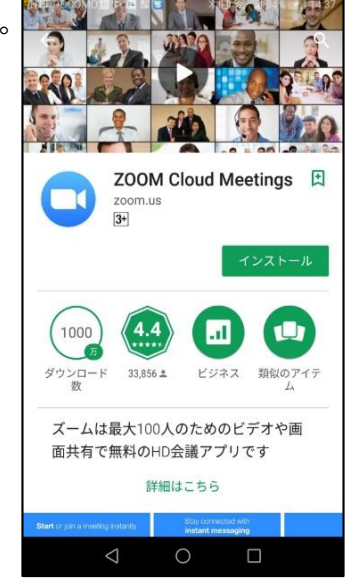

## **Zoomの利用方法**

Zoomでは

・ビデオ会議に参加する

・ビデオ会議を作成する(主催する)

の2通りの利用パターンがあります。

学会の参加は前者に当たりますので**会議の参加方法のみ**紹介し ます。

会議に参加するだけであれば、**「会員登録」および「サインイン」は不要です**。

「サインイン」と はZoomの会員登録を行い、ログインすることです。

「サインイン」した状態で、会議に参加することも可能ですが、このマニュアルでは紹介しません

①Zoomのアプリを起動してください。

アプリの起動は、Zoomアイコン | 【 をクリック (ダブルクリック) します。

下図のような最初の画面が表示されたら、→**「ミーティングに参加」**をクリックします

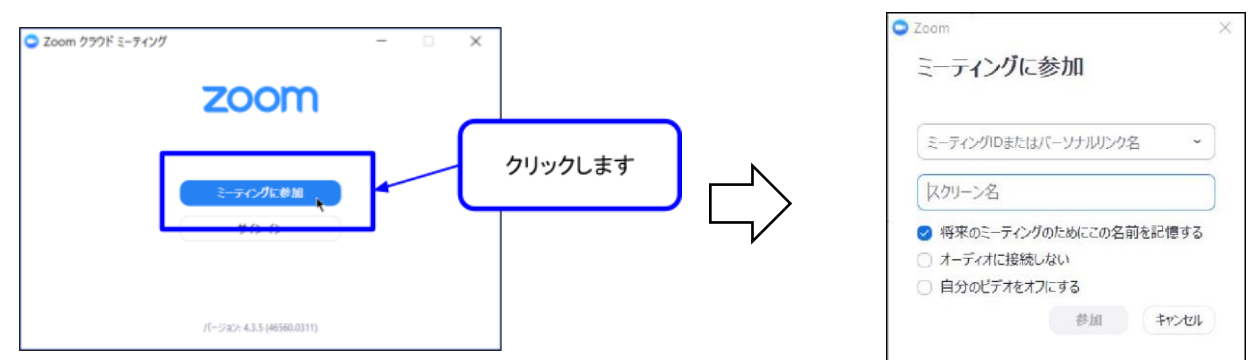

②画面中央のテキストボックスに**Zoomミーティング用URLを入力**して、**「参加」**をクリックします ※ ZoomミーティングURLは,学会開催の1~2週間前に会議主催者からメールで送付されます。

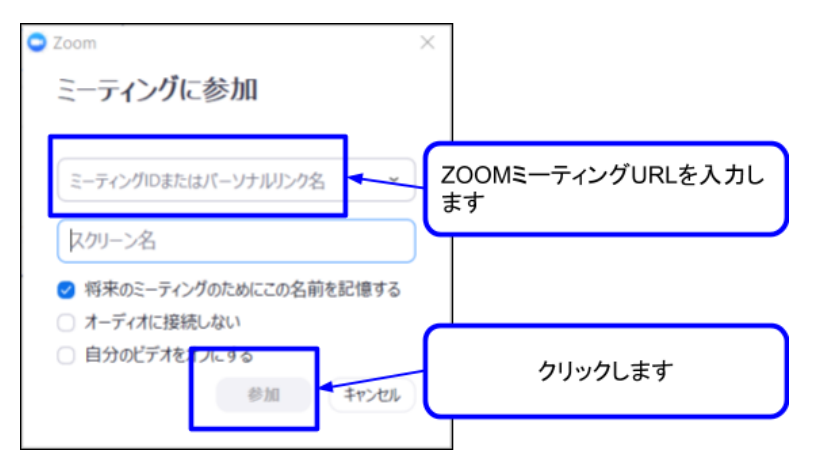

#### ③画面中央には、カメラで取得した映像が表示されます。

パソコン(スマホ)のカメラとマイクを利用して、ビデオ会議を行う事ができます。

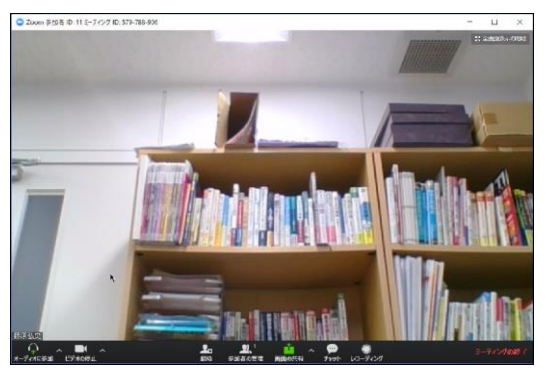

#### **画面共有方法**

ここでは、自分のパソコン画面を参加者に共有する方法を紹介します。

①画面下部の「画面共有」をクリックします

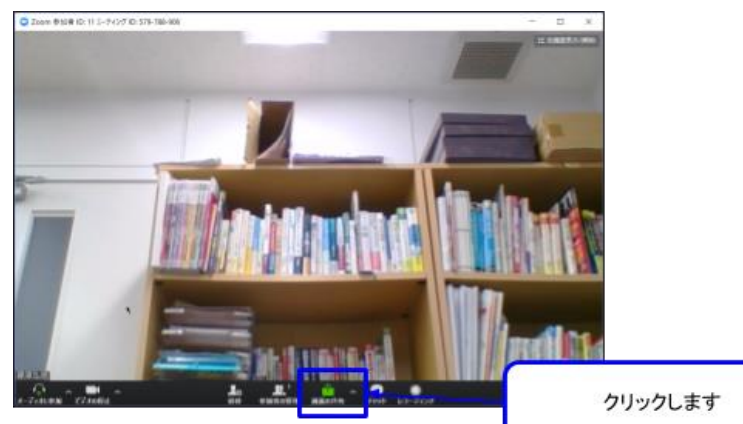

②共有する画面の選択を行います。

「パソコンの画面全体の共有」、「特定のウィンドウ画面の共有」 など共有したい画面の選択を行います。

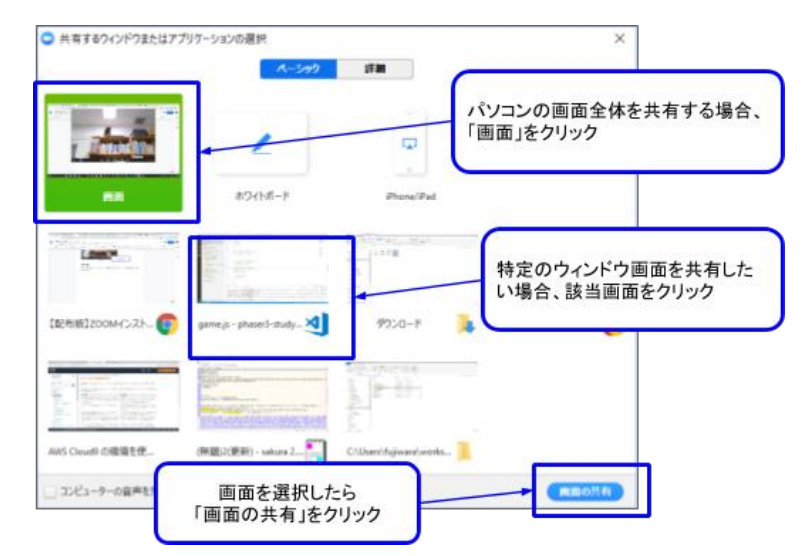

③選択した画面が表示されます。

初期状態では、画面右上に、自分のカメラの映像が表示されます。

会議参加者に自分のデスクトップ画面が表示されます  $\overline{a}$ 

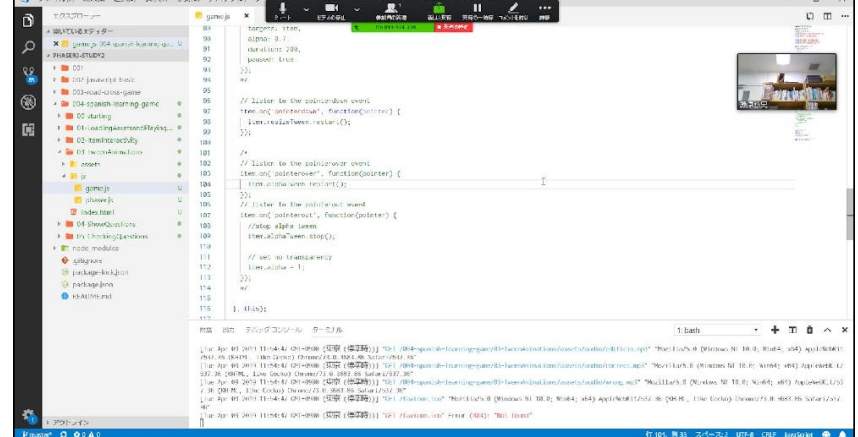

**P.5**

④画面共有を停止する場合、コントロールパネルの「共有の停止」をクリックします

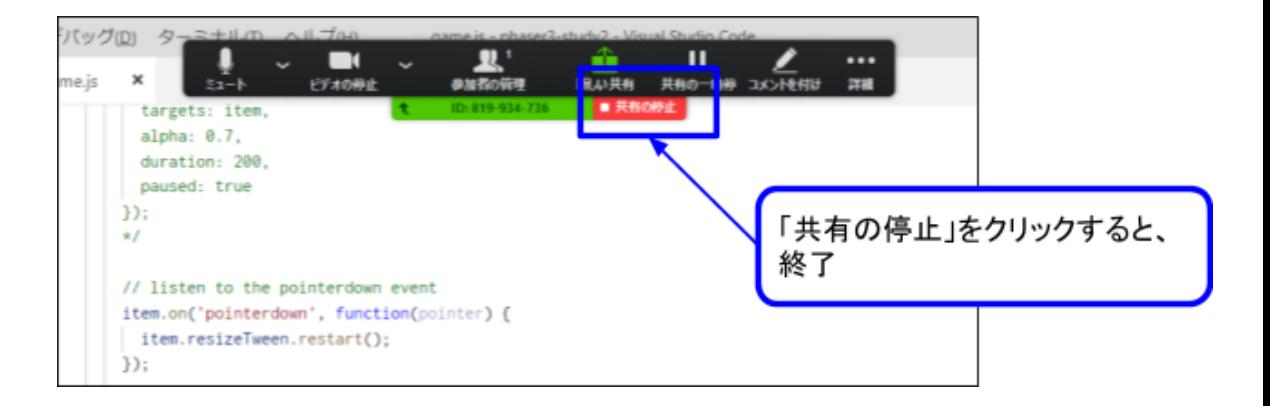

### **会議から退出**

①Zoomビデオ会議を終了する場合、画面下部の「ミーティングの終了」をクリックします

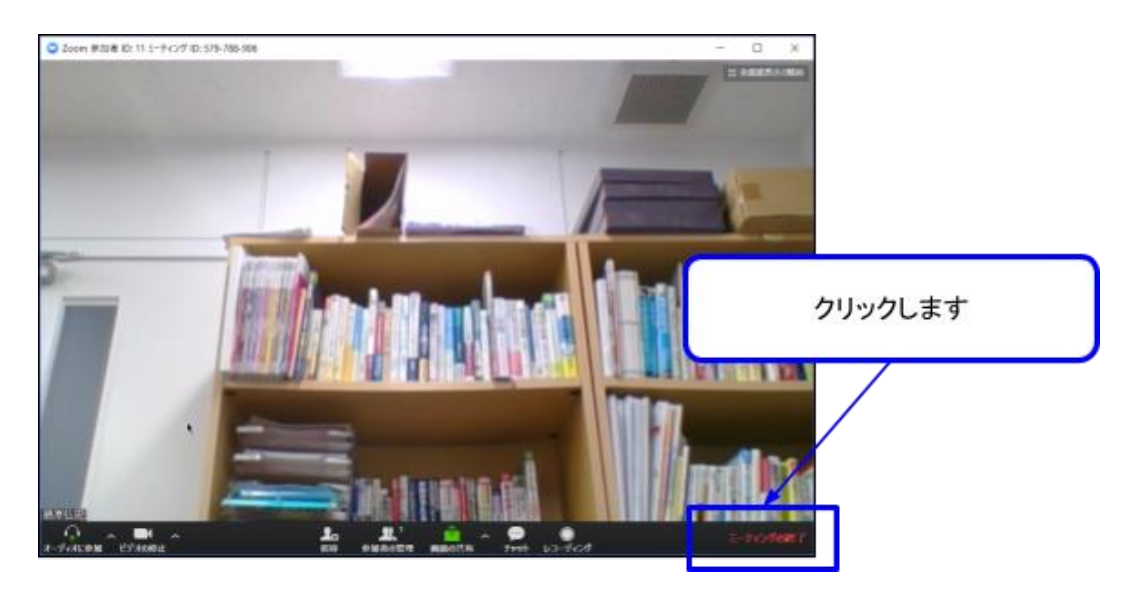

②ビデオ会議が終了して、最初の画面が表示されます

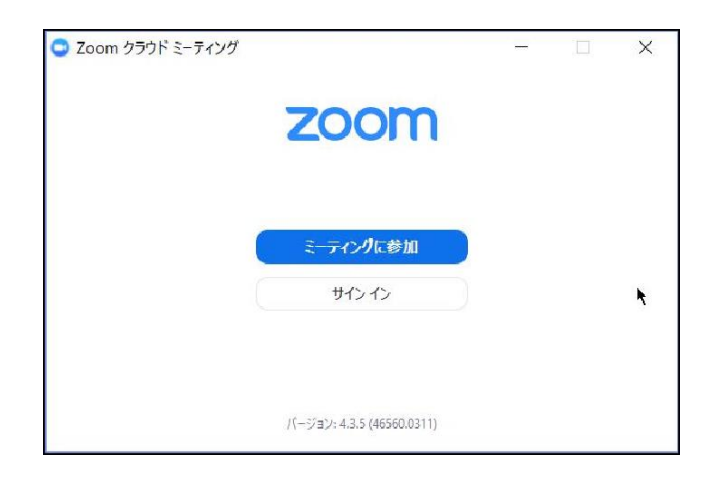